## 手順1 ソフトウェアトークン利用開始登録

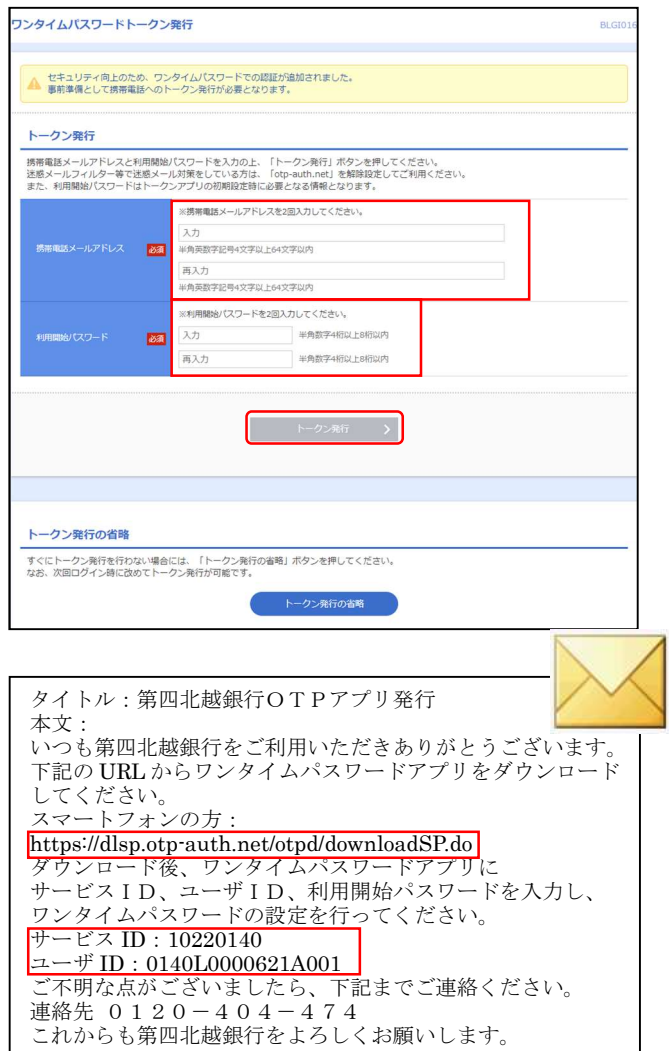

## スマートフォンでの操作

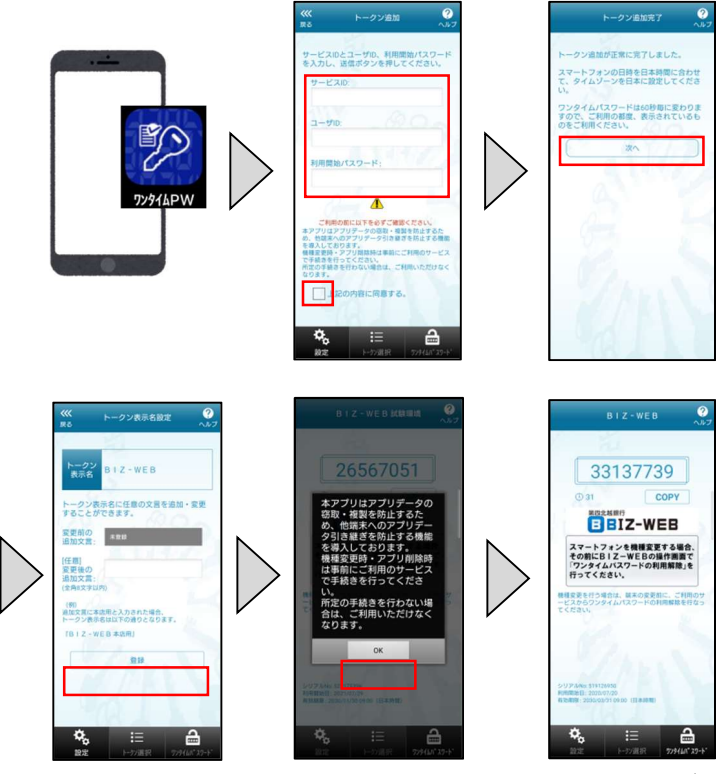

- ① 「携帯電話メールアドレス」欄にワンタイムパスワード アプリ(ソフトウェアトークン)をダウンロードする スマートフォンのメールアドレスを入力してください。
- ② ワンタイムパスワードアプリ(ソフトウェアトークン)の 初期設定時に入力する利用開始パスワードを 入力してください。(半角数字4桁以上8桁以内) ※利用開始パスワードは後ほど必要となります。 必ずお手元にお控えください。
- ③ トークン発行ボタンをクリックしてください。

- ④ 第四北越銀行から、ワンタイムパスワードアプリ(ソフト ウェアトークン)ダウンロードに関するメールが送信 されます。
- ⑤ メールに記載されている URL をタップしてください。
- ⑥ URL をタップし、「AppStore」または「Google Play」から ワンタイムパスワードアプリ(ソフトウェアトークン)を ダウンロードしてください。
- ⑦ ダウンロードいただいたワンタイムパスワードアプリ (ソフトウェアトークン)を起動してください。
- ⑧ 設定画面が表示されます。上記④で第四北越銀行 から送られたメールに記載されている「サービス ID」、 「ユーザ ID」、前頁②でご入力いただいた「利用開始 パスワード」を入力してください。
- 9 同意のチェックボックスを埋めて、送信ボタンを タップしてください。
- 10 トークン追加完了画面が表示されます。次へボタンを タップしてください。
- ⑪ 「トークン名称設定」画面が表示されます。ご変更が ない場合は登録ボタンをタップしてください。
- ⑫ アプリからのメッセージが表示されますので、 ご確認のうえ、OKをタップしてください。
- ⑬ 「BIZ-WEB」のロゴマークが出てくれば、 ワンタイムパスワード(ソフトウェアトークン)の 初期設定は完了です。

## パソコンでの操作

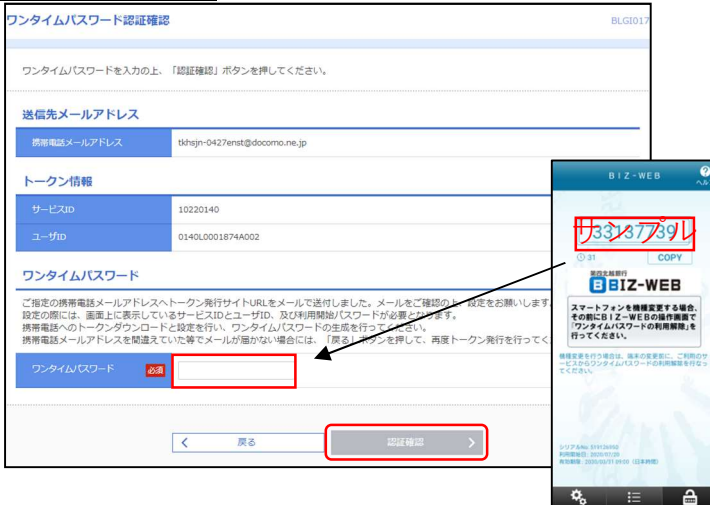

⑭ お取引画面(パソコン)の「ワンタイムパスワード」欄に、 ワンタイムパスワードアプリ(ソフトウェアトークン)に 表示されている数字を入力し認証確認をクリック してください。

## 手順2 リスクベース認証(秘密の合言葉)回答登録

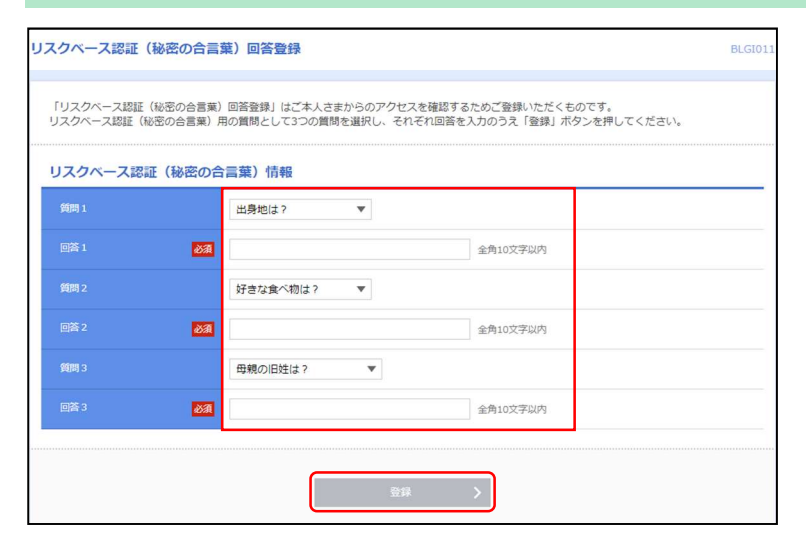

質問と回答を登録いたしました。登録内容は後日ご本人さまであることを確認させていただくことがございますので、お忘れにならないようにお願い

 $\rightarrow$ 

リスクベース認証 (秘密の合言葉) 回答登録結果

「いたします。<br>いたします。<br>内容を確認の上、「次へ」ボタンを押してください。

リスクベース認証 (秘密の合言葉) 情報

 $69893$ 

得意なスポーツは? サッカー 学生時代の得意科目は? 数学

母親の旧姓は? 鈴木

① リスクベース認証(秘密の合言葉)回答登録画面が 表示されます。

異なる3つの質問を選択し、それぞれ異なる回答を 入力して登録をクリックしてください。

② 登録内容を確認し、次へをクリックしてください。

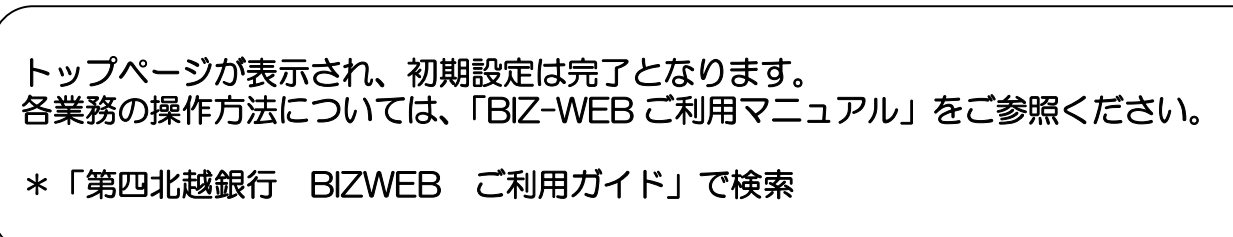

BLGIOT